## **Steps to be followed by an Individual seller for selling its ELV to the RVSF**

The Steps to be followed by an Individual seller willing to dispose/sale its ELV to the RVSF is as under:

1. Registration by individual Seller: The individual seller shall have to register with MSTC by filling his/her KYC detail.

## a. Open web site [https://www.mstcecommerce.com/auctionhome/elv/index.jsp.](https://www.mstcecommerce.com/auctionhome/elv/index.jsp)

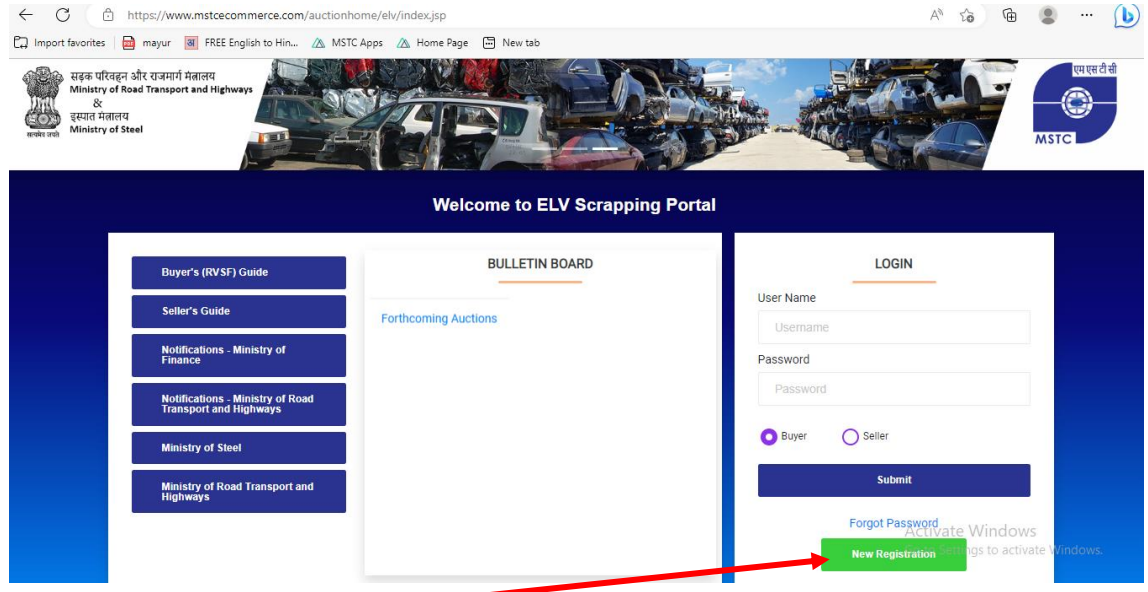

# b. Click on the "New Registration" Button

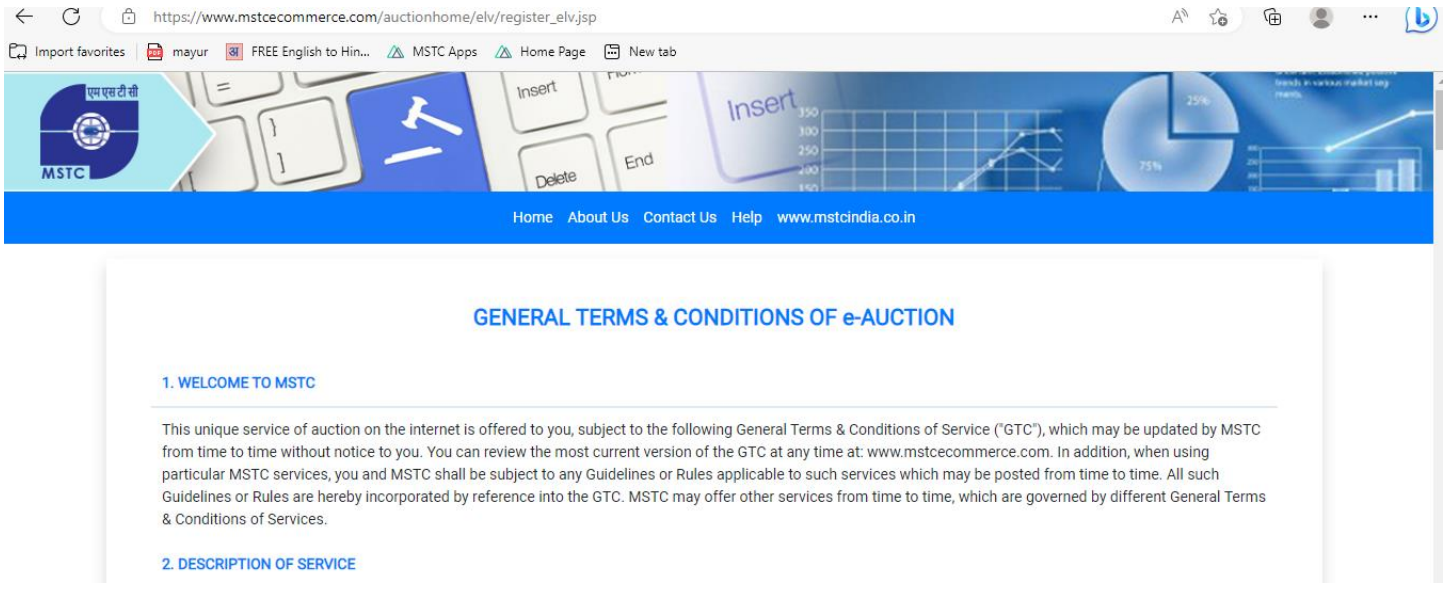

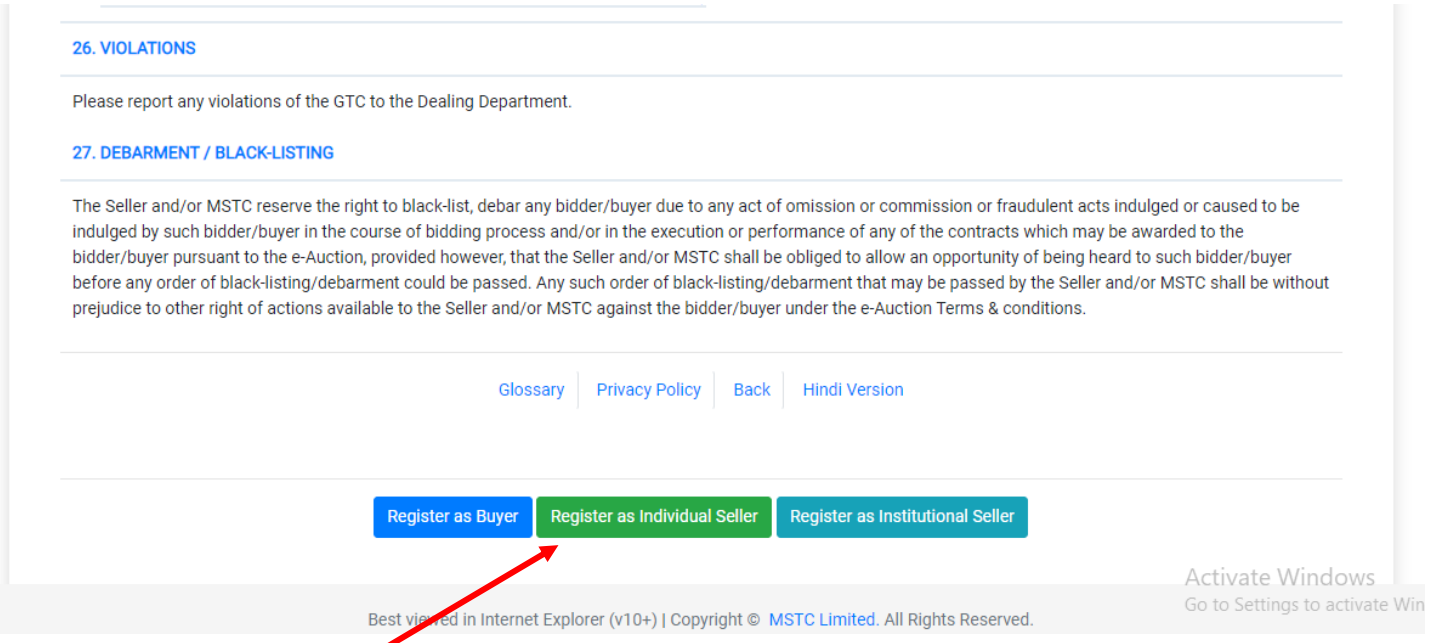

c. On the next Page the "General Terms and Condition of e-Auction" shall open. At the bottom of this page click on the "Register as Individual Seller" button.

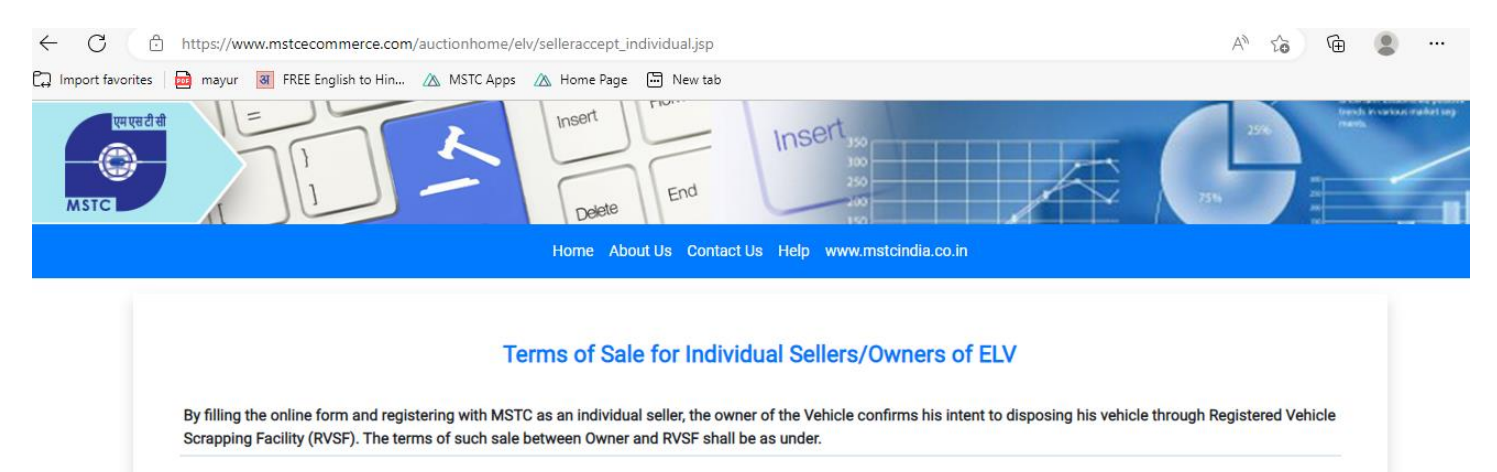

#### TRANSFER OF POSSESSION AND CUSTODY OF VEHICLE

- 1.1 The Owner shall, on finalisation of the terms of sale, convey and transfer the Vehicle to RVSF. The Owner shall also hand over to RVSF, the original set of keys to the Vehicle, and all the documents relating to the Vehicle.
- 1.2 RVSF (Buyer) shall, in consideration of the procurement of the Vehicle, pay to the Owner an amount as mutually agreed by the Parties post examination/valuation of the Vehicle, which shall be accepted by the Owner as full and final consideration for the Vehicle. No further payment or compensation shall be due to the Owner or any other person claiming through the Owner.
- 1.3 Upon receipt of the consideration set out herein, the Owner shall have no further claim upon the Vehicle, and RVSF shall be authorized to deal with the individual spare parts, and steel scrap as it deems fit, as permitted by applicable laws and regulations.

**OBLIGATIONS OF THE OWNER** 

**WS** 

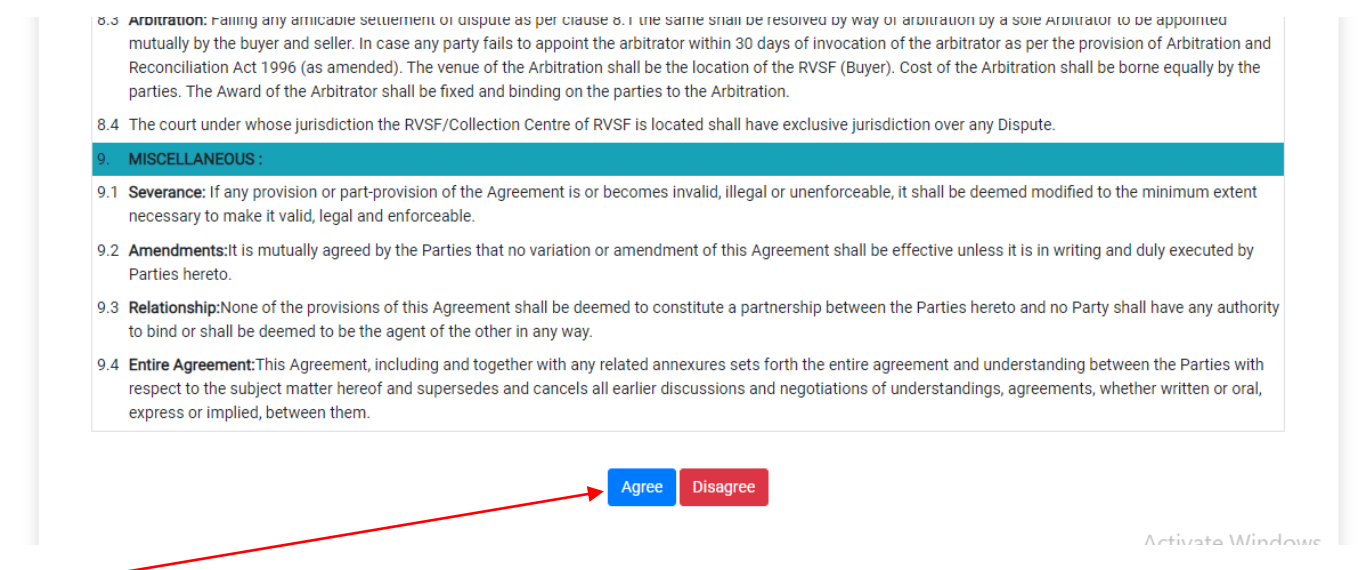

d. Agree to the "Terms of Sale for Individual Sellers/Owners of ELV" and fill the online Form.

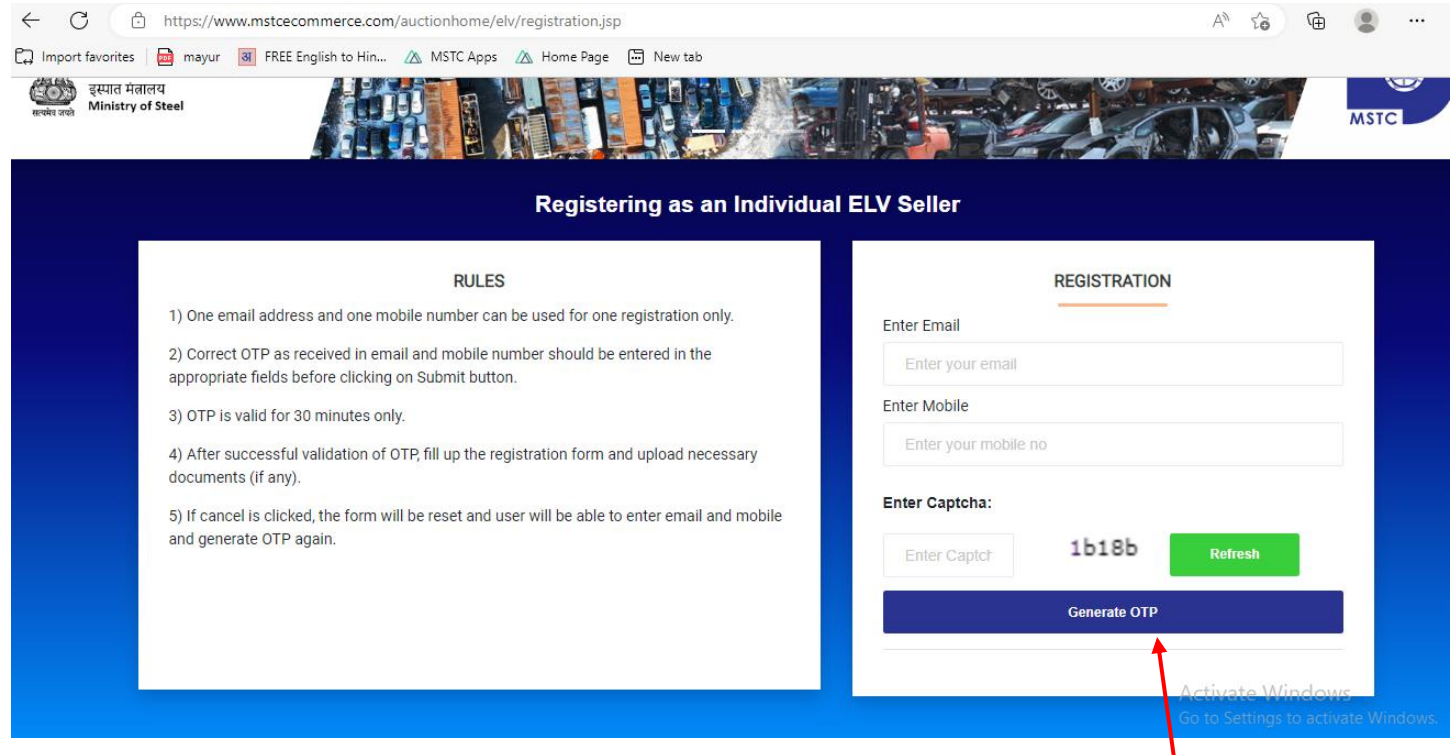

On the next page enter the email and mobile number and enter the Captcha and press the Generate OTP button. (Before entering the Captcha press the refresh button and enter the new Captach). The e-mail and mobile number should be unique and shall be verified through OTP based system.

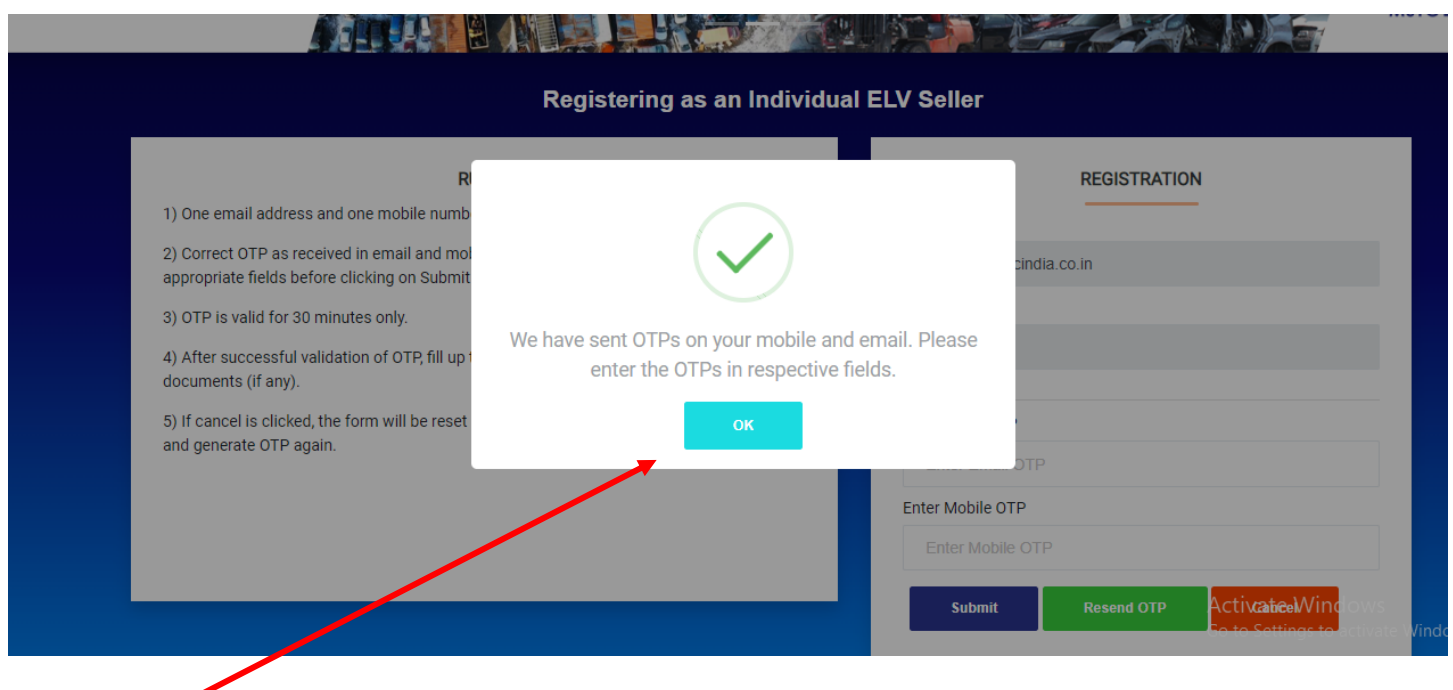

# Press the OK Button

e. Enter the OTP received at your email as well as the OTP received at your mobile number.

f. After verification of e-mail and mobile number, on the next page the Seller registration form appears.

### **SELLER REGISTRATION FORM**

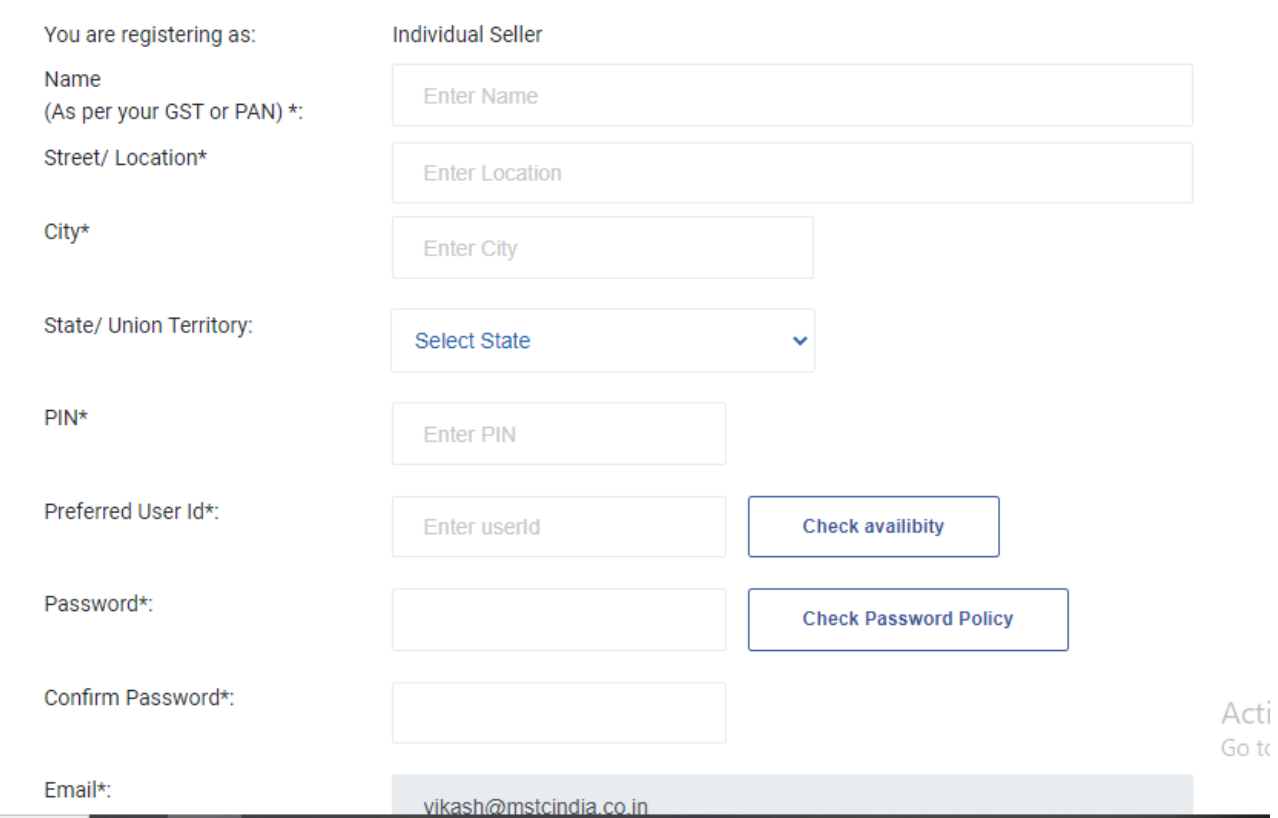

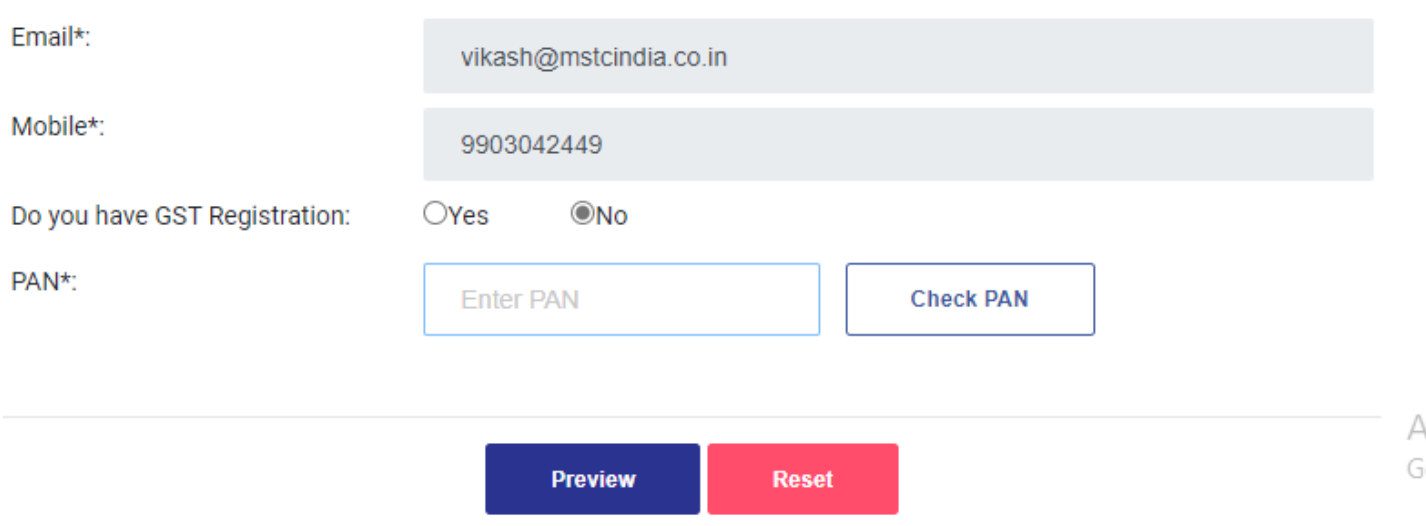

Seller has to fill the form.

The seller creates its user-id and Password themselves during the process of filling the above registration form. (Seller may check whether the user id entered is available or not from the "Check Availability" Button also while creating the password seller is advised to refer to the "Check Password Policy ")

The user id should be unique.

If the seller do not have GST registration they may Choose the Option "No" and enter the PAN number and press the "Check Pan" Button to verify check the PAN number. Once the PAN is verified press the preview button.

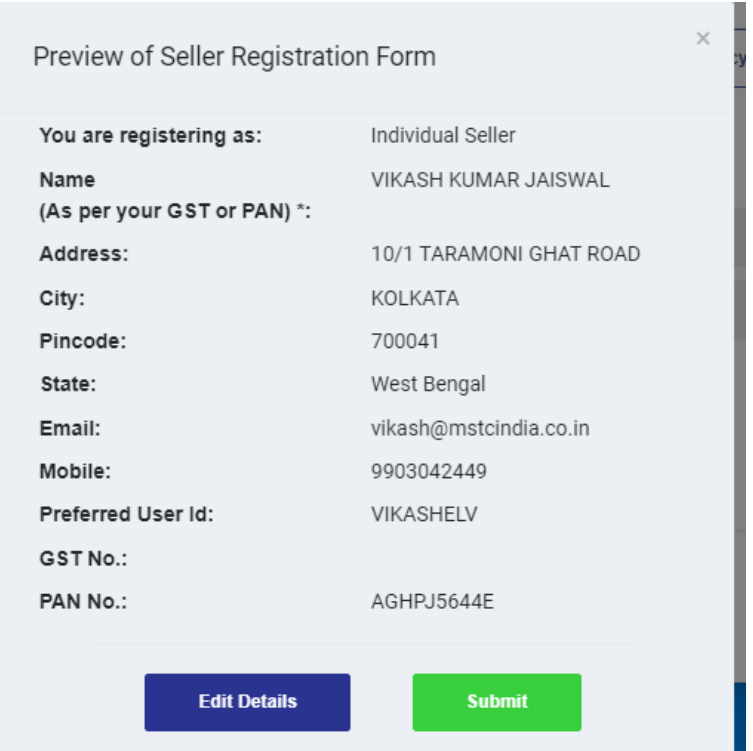

Check the Preview and if the details are OK press the "Submit" button.

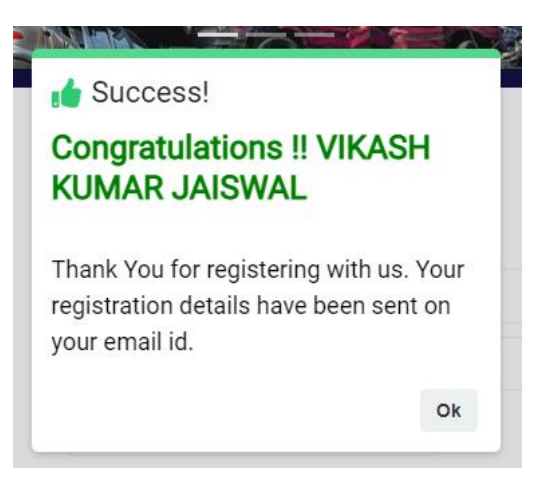

The seller is successfully Registered.

2. The seller registration shall be automatically activated.

Once the seller is successfully registered, he can use the ELV homepage to enter the user id and password used during registration and log-in to the portal.

Seller logging in for the first time, need to change its "Primary Level" password.

ONCE THE PASSWORD IS CHANGED THE SELLER IS GUIDED TO HIS DASHBOARD.

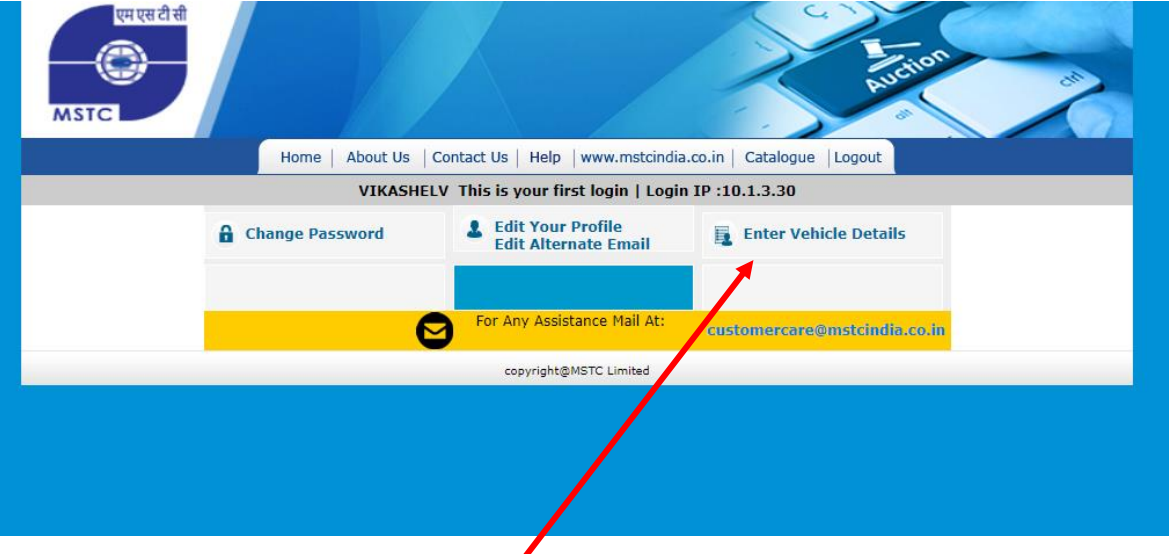

4. Seller needs to press the "Enter Vehicle Detail" to enter the Vehicle detail. On the Next Page a new form with name Vehicle Detail appears.

Home About Us Contact Us Help www.mstcindia.co.in Catalogue

VIKASHELV This is your first login | Login IP :10.1.3.30

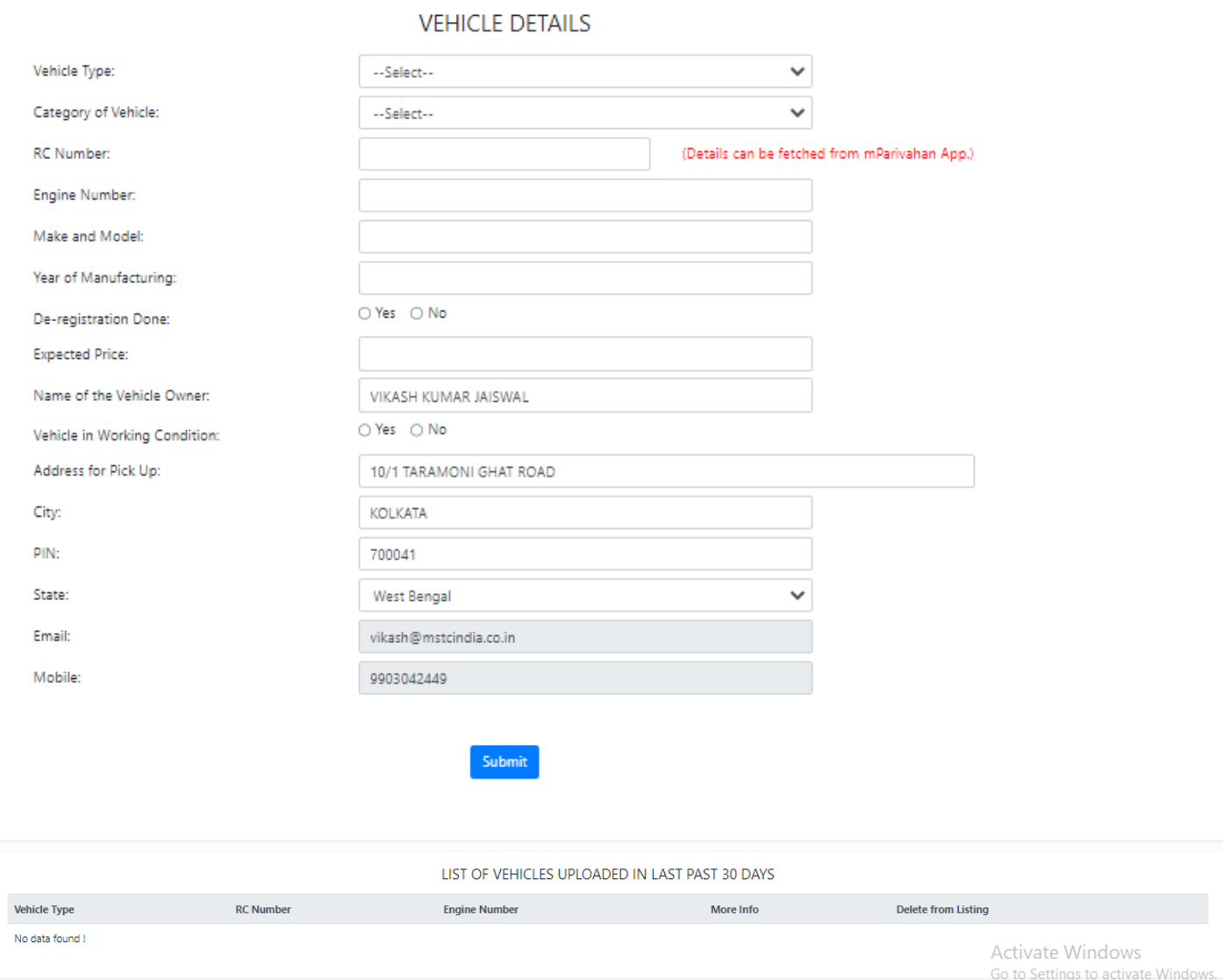

Enter the vehicle details as required in the form.

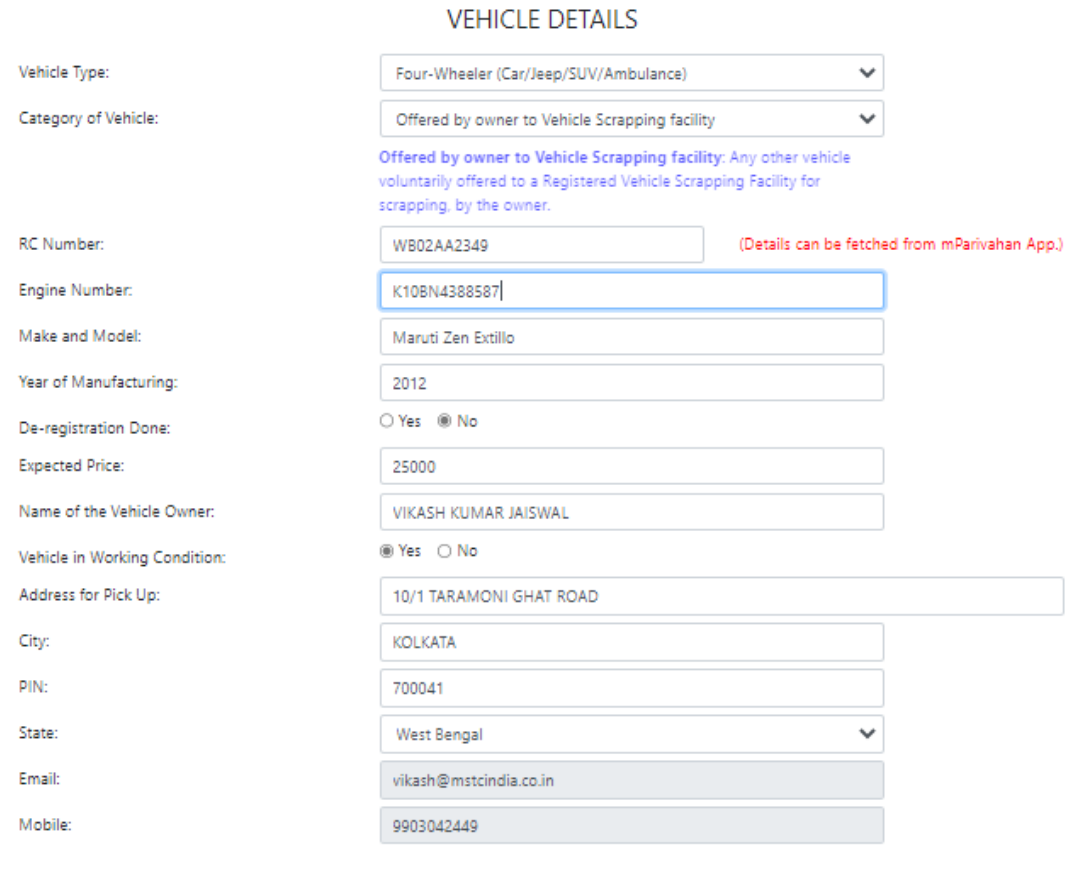

Submit

## PRESS THE SUBMIT BUTTON

The following Pop-up message appears.

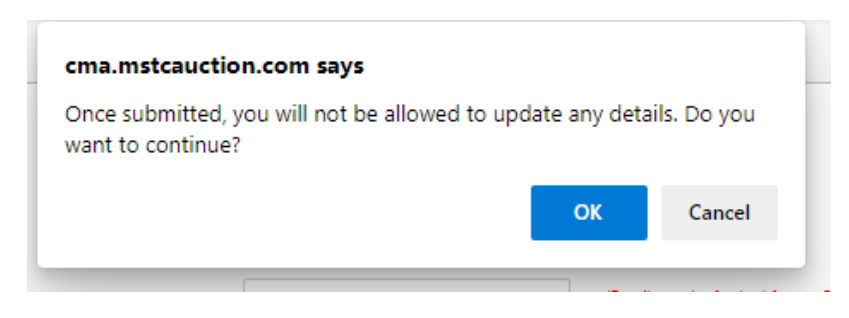

**Press the OK Button.**

**Your vehicle has been successfully uploaded.**

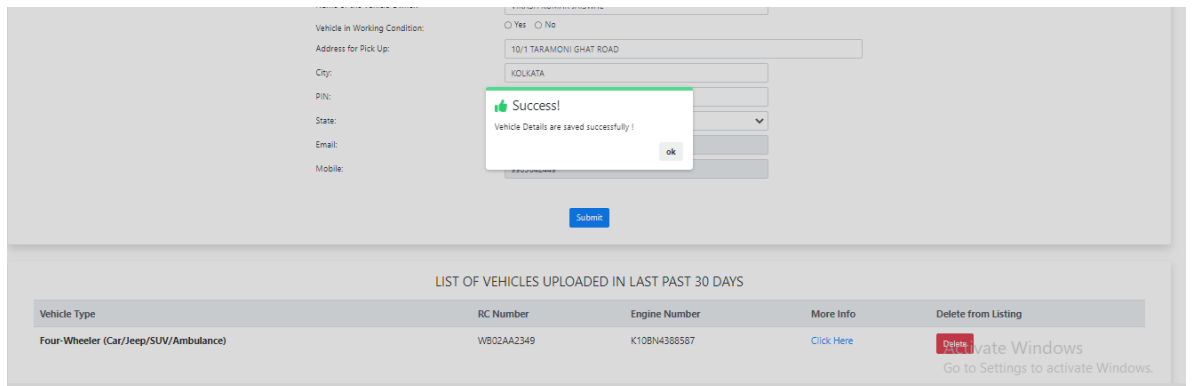

5. The seller shall respond to the RVSF's contacting them and once the deal with any of the RVSF is finalized, they shall comply with the agreed terms between them and RVSF.

6. Once the deal between Seller and RVSF is agreed upon, the seller shall provide the RVSF with his/her bank details for transfer of payments.

7. The seller shall accept the payment agreed upon with the RVSF and hand over the documents and ELV to the RVSF.

8. The seller shall collect the COD (Certificate of Deposit) from the RVSF.

9. Once the COD is received, the seller shall enter the COD details in MSTC's web site from its login.

10. Seller can upload more than one ELV details from its login through the same registration.

11. If the seller does not upload any ELV detail within15 days from online registration, the login shall be deactivated.

12. In case the seller does not upload any new vehicles with 90 days from his earlier transaction, the seller login shall be deactivated.

13. Once the sale is finalized, seller can delete the vehicle details from the system to prevent further calls from RVSF's